# Thank you for purchasing a 1-year membership to the National Society for Legal Technology

To begin using your membership, follow these easy steps:

1. Open a browser, and go to **www.LegalTechSociety.org**

2. **Click** the picture on the Left to select **Student**.

3. Under "Become a Member" **select** "**Join Today!**"

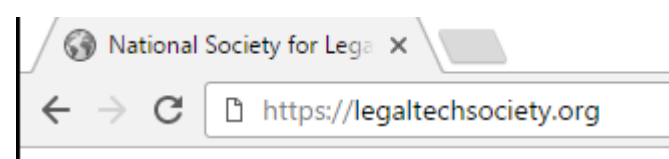

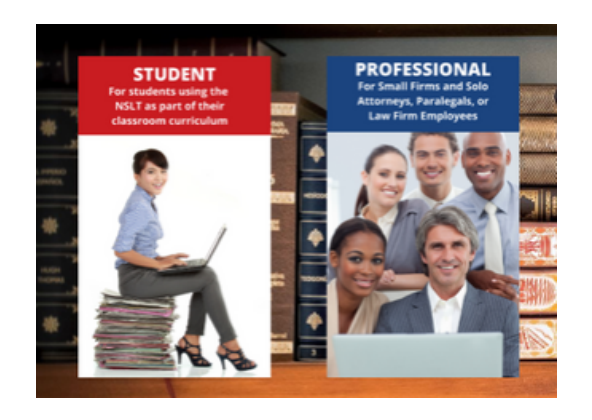

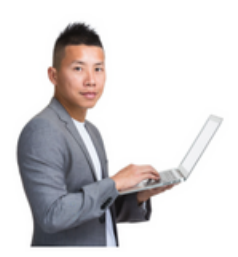

#### **Become a Member**

# 4. **Select Student Membership eDiscovery Technology Certificate**

on the Join us page.

5. Press **Next** to continue.

### 6. **Enter your email address.**

7. Type the security character code shown on **your screen** into the Code box.

8. Press **Next** to continue

#### Join us

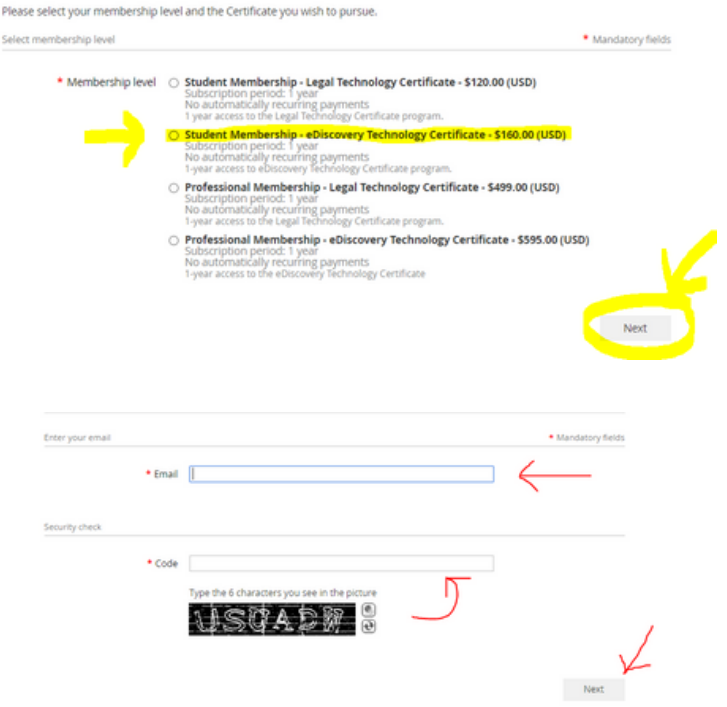

# Join us

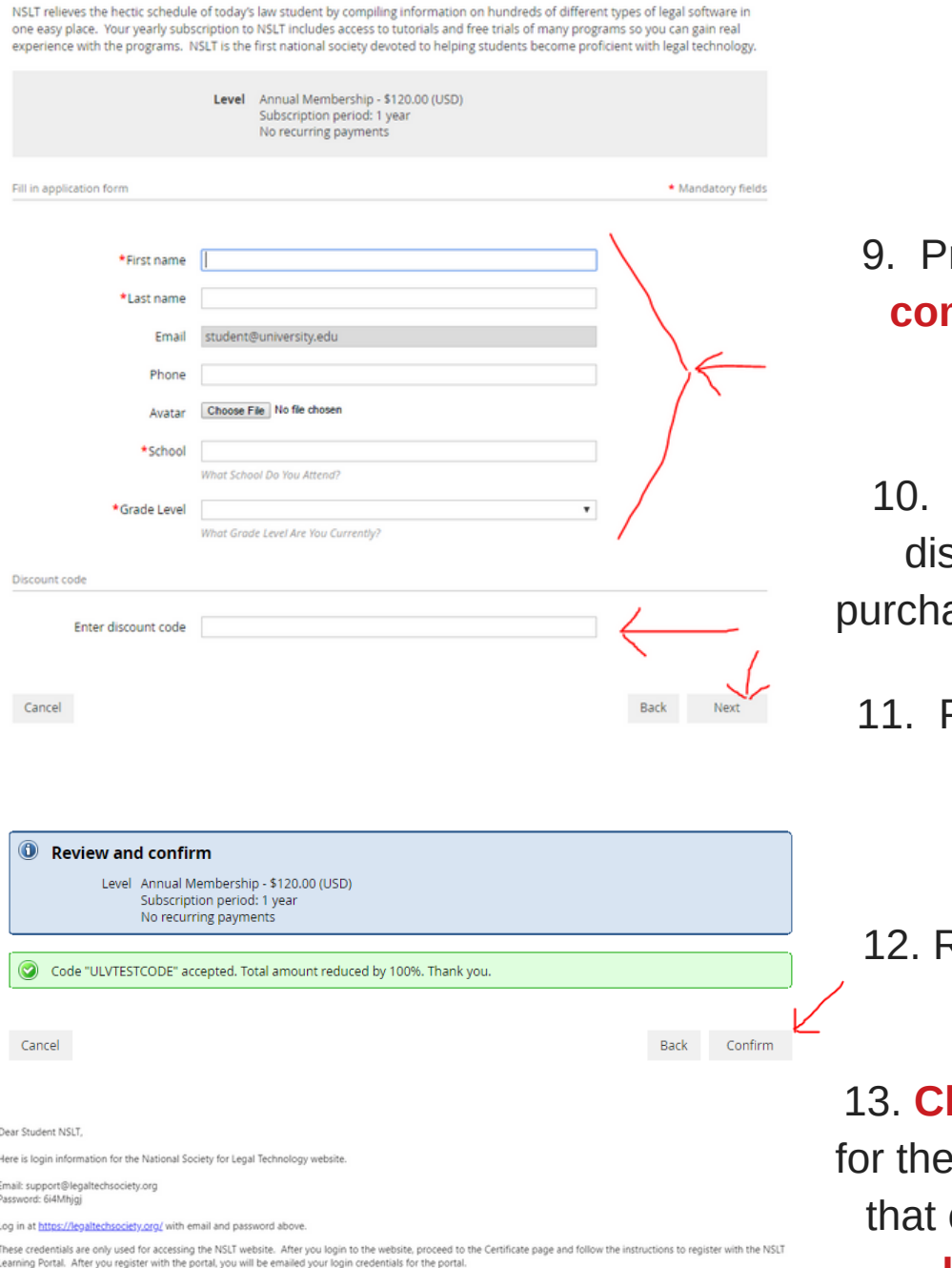

vo sets of credentials. The one listed above (for the website) and the set being emailed to you after your register with the learning portal (used to login to the portal).

# rovide your information to **complete the application.**

**Enter** your single-use scount code that you ased from the bookstore

11. Press **Next** to continue

12. Review and **Confirm**

13. **Check your email inbox** email you just received contains your **website login credentials**.

14. Next step, follow the instructions **To Register and Access the NSLT Learning Portal**

If you need assistance, please email: **Admin@LegalTechSociety.org**

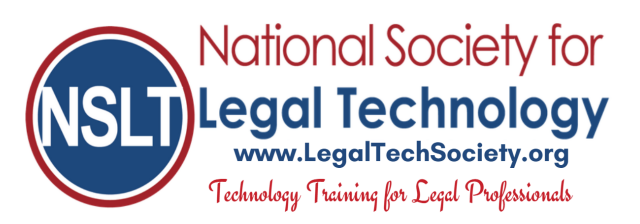

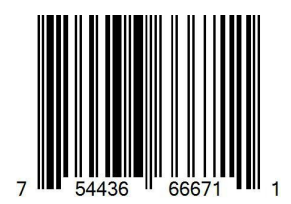

# To Register and Access the NSLT Learning Portal:

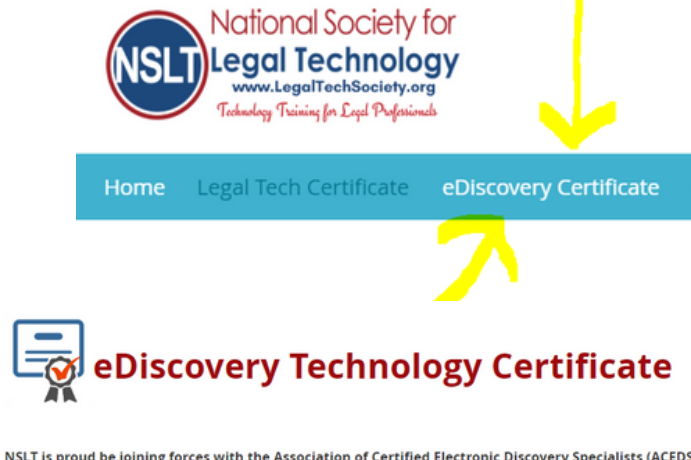

NSLT is proud be joining forces with the Association of Certified Electronic Discovery Specialists (ACEDS) to offer a eDiscovery Technology Certificate of learning that provides training and verifies members' knowledge of

+ ACEDS Lecture Videos

• Concordance Desktop

- CaseMap • CloudNine Review
- CloudNine PreDiscovery - Everlaw • iConect

• Sanction

• TextMap

· TimeMap

- Venio

This certificate is a great way to communicate your skill and knowledge of eDiscovery to your current or potential employer!

Members may start working on the eDiscovery Certificate by accessing the NSLT Learning Portal.

Once you have completed all the modules and are ready to receive your Certificate, send an email requesting verification of your training history to: Admin@LegalTechSociety.org

**Legal Technology Certificate** Home > eLearning Portal

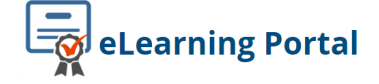

The first time you access the eLearning Portal, you will be asked to register for the eLearning Portal to start the certificate. This is separate from your registration ID for your NSLT Merno additional fee). You will then be emailed a password and ID to use when you login to the eLearning Portal.

You may begin (or continue) on your pathway to the certificate: Here

Members looking to learn about software titles which are not included in our Legal Technology Certificate program, may access video tutorials and additional information by visiting our Software Database page.

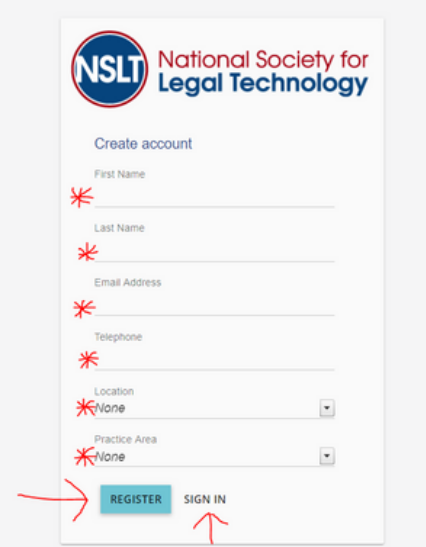

1. From the Home Page of the NSLT website, Click on **eDiscovery Technology Certificate**

2. From the eDiscovery Technology Certificate page, Click on **Learning Portal**

3. On the Learning Portal page, Click on "**Here**" to enter the Learning Portal. A new tab will open to the Learning Portal

4. If this is your first time accessing the learning portal, fill in the registration form and **Click Register**

5. If you have registered with the portal before, **Click Sign In**

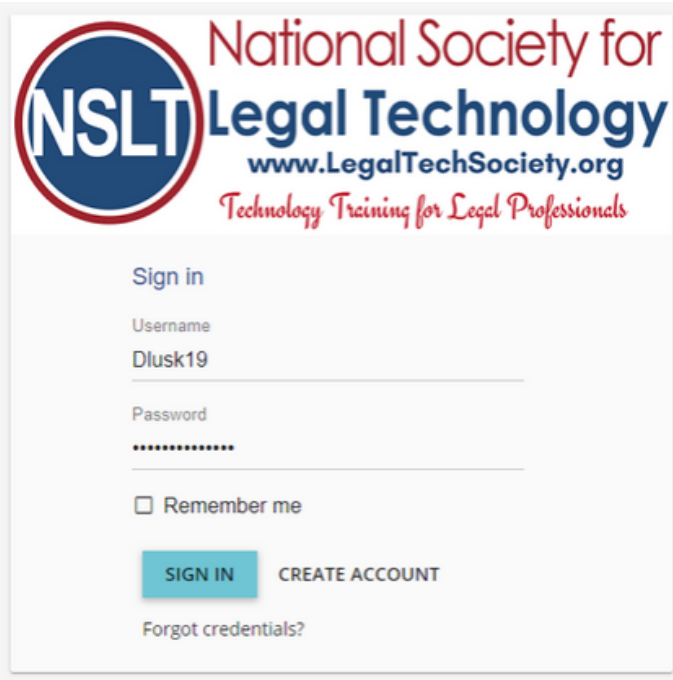

8. Enter the Username and Password provided in the email from the Portal, **Click Sign In**

If you forget your password, select **Forgot Credentials?** to receive a new email from the Portal

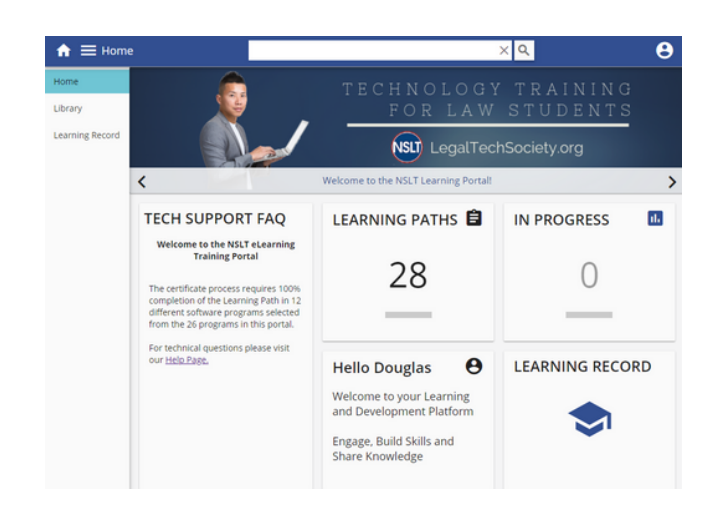

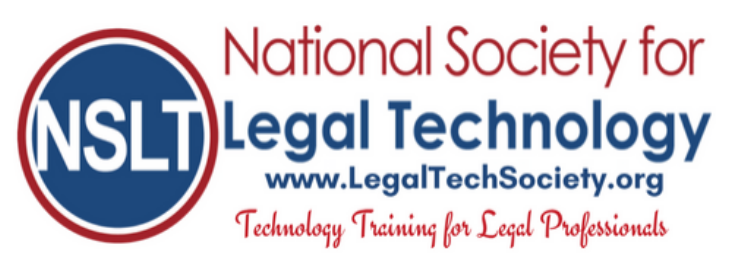

6. After registering with the Portal, you will receive your login credentials for the portal to the **email address** you provided on the registration

7. If you don't see an email from the portal, **check your email Spam Folder**

sometimes the schools email system filters the portal email to the **Junk Folder**

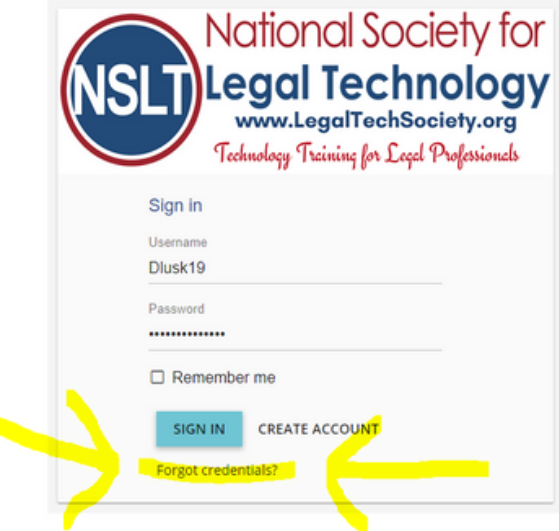

- 9. Click on **Learning Paths** to launch your training modules
- 10. **Enjoy** your 1-year access to the NSLT Learning Portal!

If you need assistance, please email: **Admin@LegalTechSociety.org**